## 3次元電気回路シミュレータ

制作スタッフ

2010 年 1 月 21 日

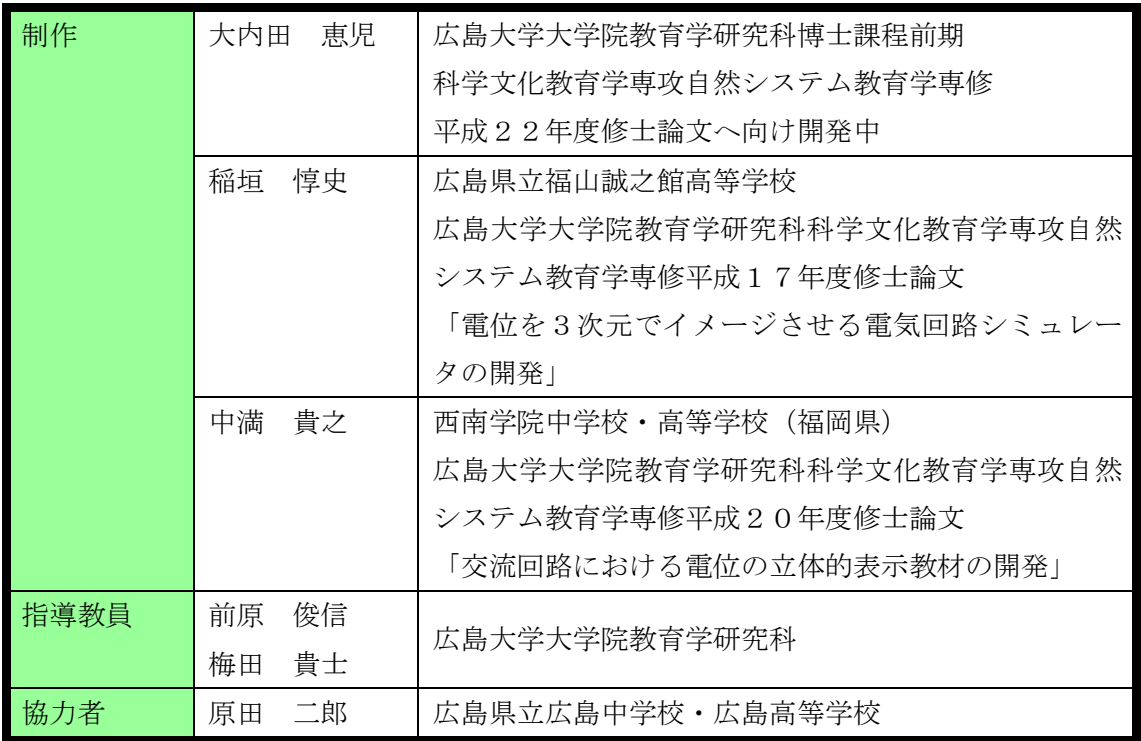

#### 著作権に関する注意事項

- ① このソフトはフリーソフトです。個人・法人に限らず利用者は自由に使用することがで きますが、著作権は放棄していません。
- ② このソフトを使って直接収益を生じる使い方の場合はこの限り(フリーソフト)ではあ りません。別途ご相談ください。

【例】・ このソフトを商品化した

· このソフトを web ページなどに載せ閲覧料金を取った

- ③ 利用者はソフトの著作権表示を削除する事は出来ません。 必ず「見える」位置に表示 してください。
- ④ 官公署等のページ利用などで、どうしても著作権を非表示にしなければならない場合に は別途ご相談ください。
- ⑤ このソフトを再配布することは可能です。ただし、本文書も添付してください。また、 再配布の際も著作権表示は見えるようにしてください。
- ⑥ このソフトが、すべてのパソコンで動作する事は保証していません。
- ⑦ このソフトを利用した事によるいかなる損害も一切の責任を制作スタッフは負いません。

最新版は研究室のホームページ http://ph1.ed.hiroshima-u.ac.jp/ にあります。

お問い合わせは,指導教員(tmaehar@hiroshima-u.ac.jp)までお願いします。

⑧このソフトの 3D 表示部には、MIT [ライセンスで](LICENSE.TXT)配布されているライブラリ

「Papervision3D」を使用しています。同ライブラリについては、公式サイト (http://papervision3d.org/)を参照してください。

# 使い方 開発環境:Adobe Flash CS3 Professional, FlashDevelop, Flex SDK 動作環境:Flash Player 10 以降

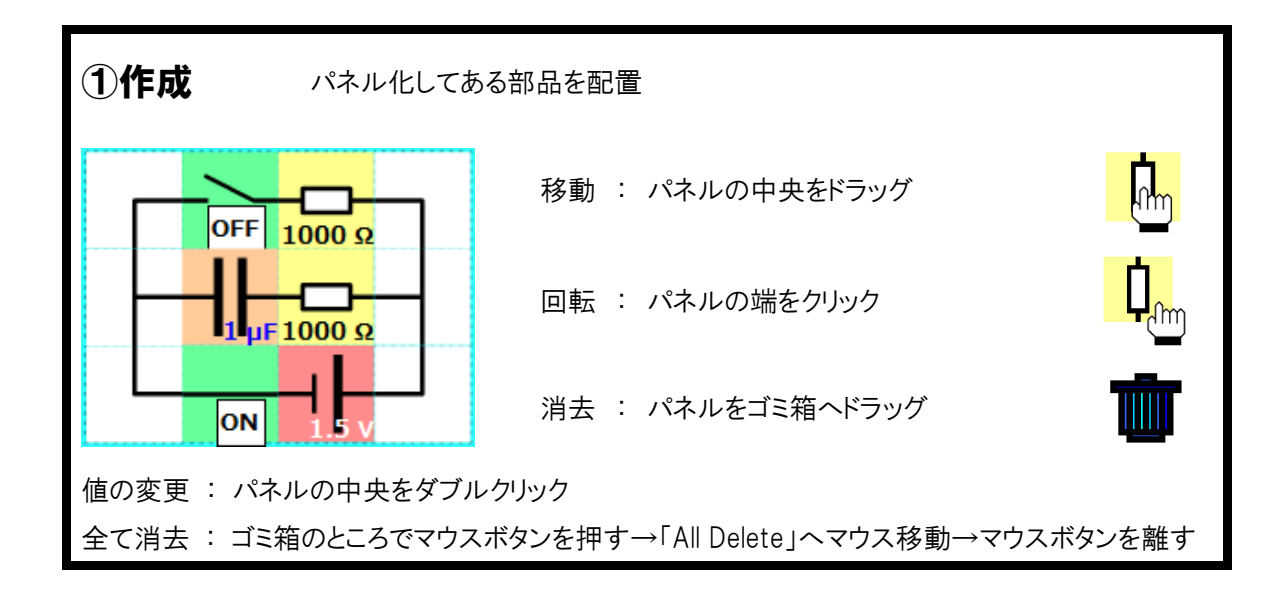

2回路解析 完成したら OK ボタンを押す

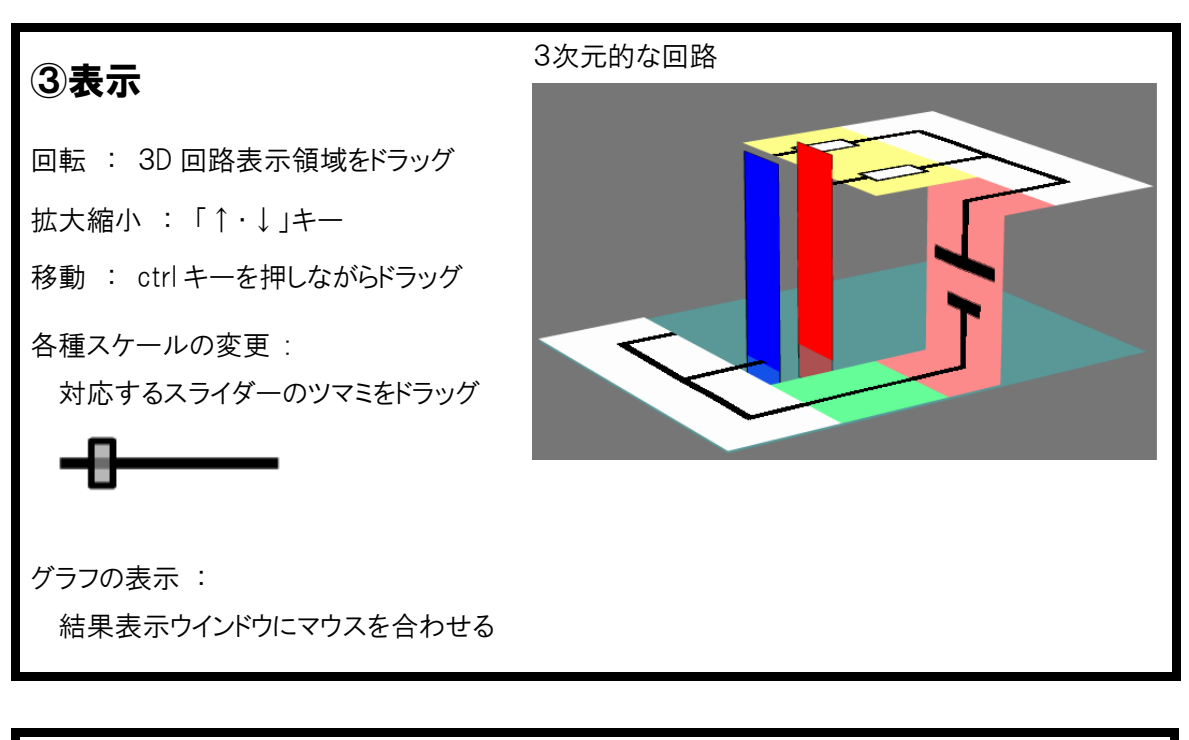

4解析の停止 停止ボタンを押す

http://ph1.ed.hiroshima-u.ac.jp/

#### 回路データ保存・読み込み機能について

### 保存

本シミュレータでは,回路を作成して「保存」ボタンを押して保存先を選択することにより,回路デー タをファイルとして保存することができる。この際,各種スケールの値も合わせて保存される。

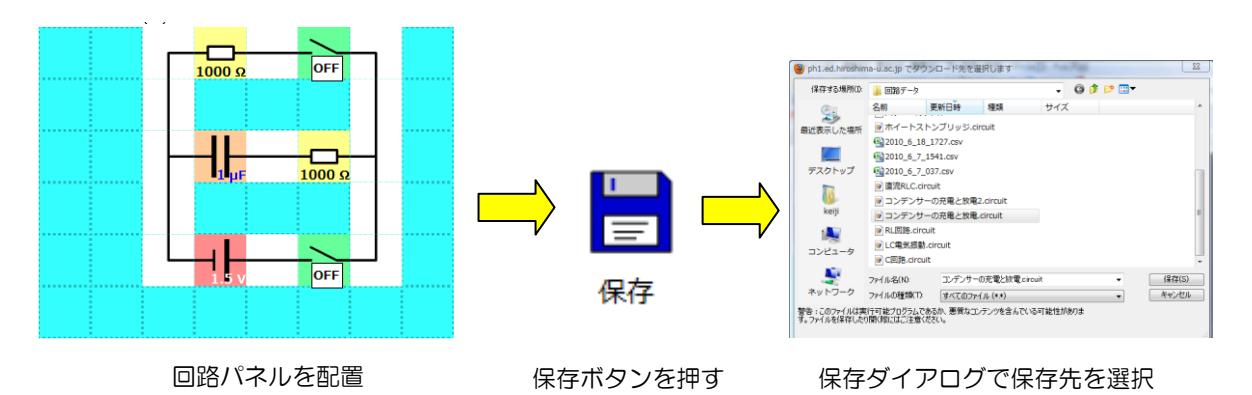

#### 読み込み

保存されるファイルは独自形式(.circuit)であるが,本シミュレータで「開く」ボタンを押して.circuit フ ァイルを選択すれば,回路パネルの配置や値を復元できる。各種スケールの値も保存したときの状 態に変更される。

(※注:circuit ファイルを直接ダブルクリックしても,ファイルは開かれません。必ず本シミュレータ内の 「開く」ボタンからファイル読み込み操作を行ってください。)

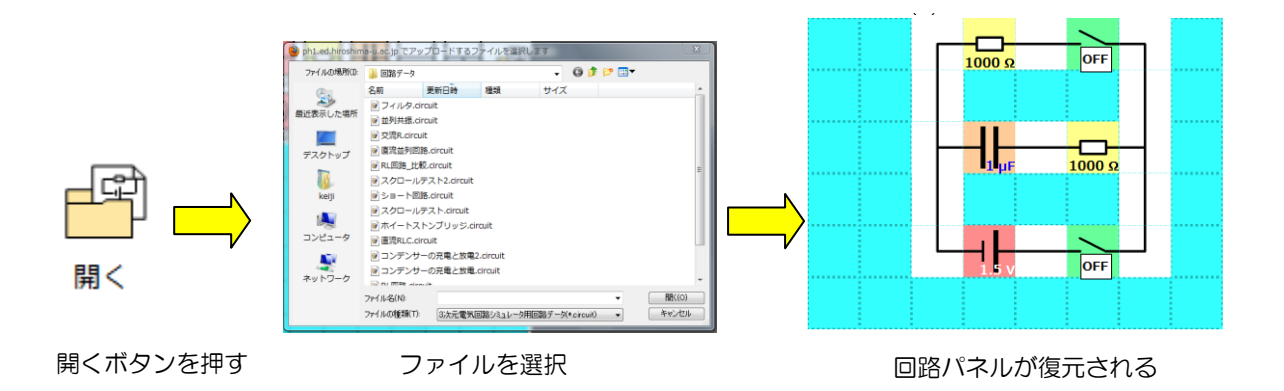